# **YAM**

Marcel Beck

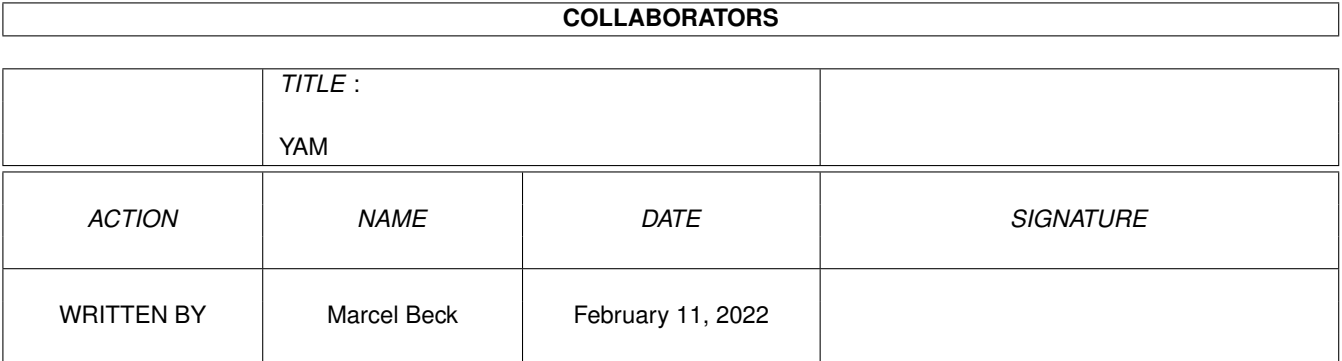

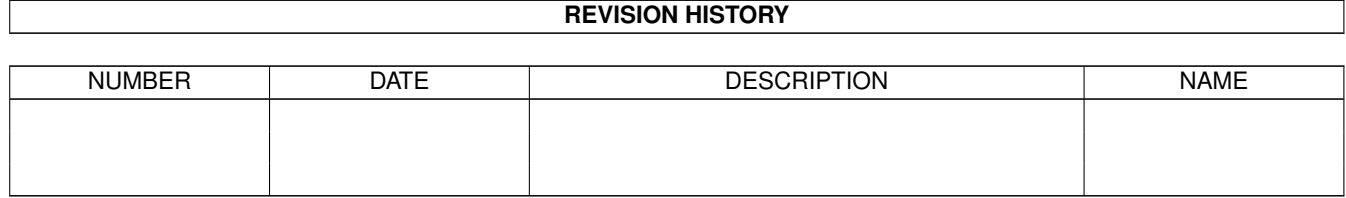

# **Contents**

#### $1$  YAM

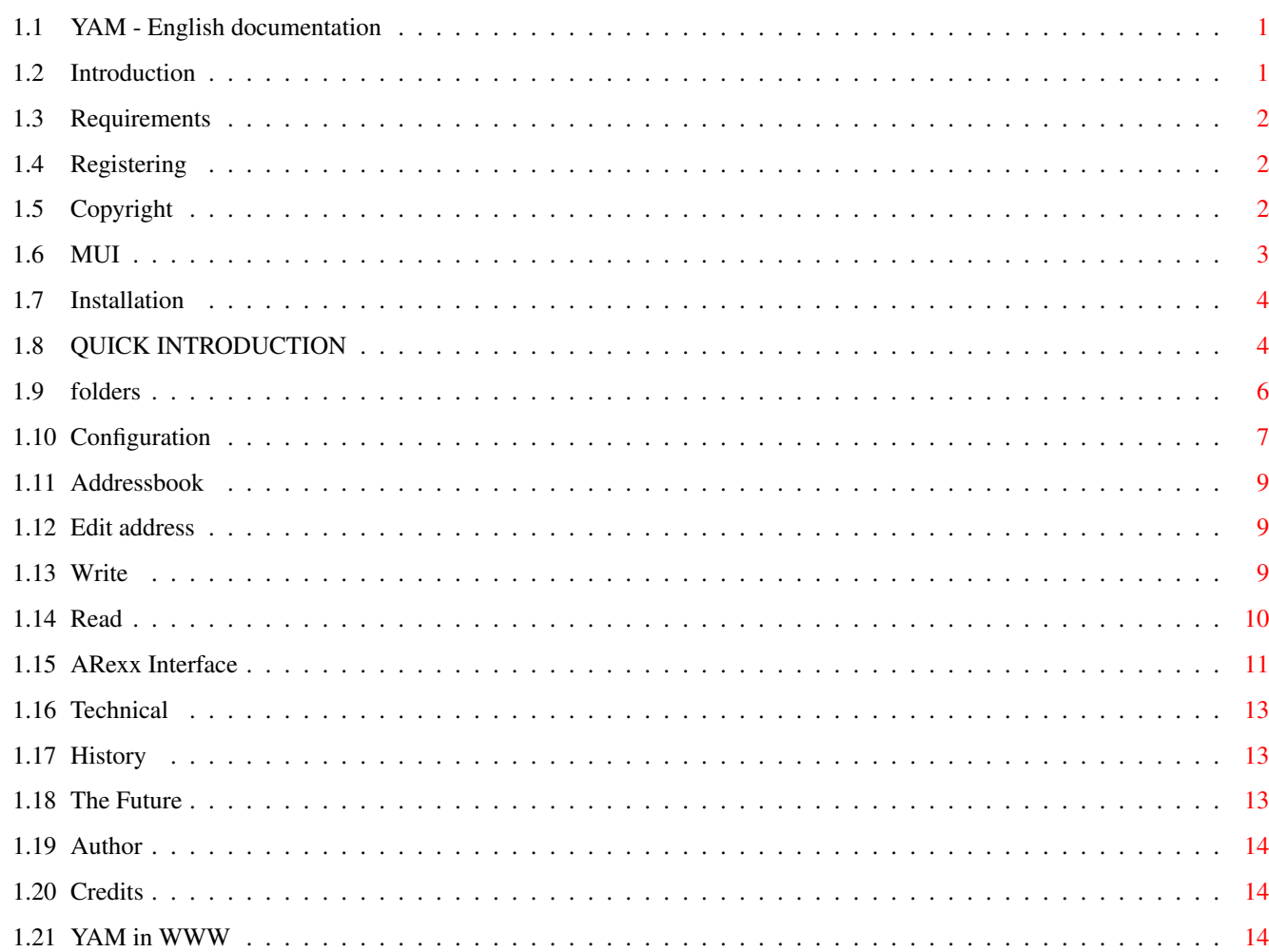

 $\mathbf 1$ 

## <span id="page-3-0"></span>**Chapter 1**

## **YAM**

## <span id="page-3-1"></span>**1.1 YAM - English documentation**

============================================= Y A M (Yet Another Mailer) Version 1.0 ============================================= © 1996 by Marcel Beck Introduction - Features of YAM Requirements - What you need to use YAM Registering - How to register YAM Copyright - Disclaimer Installation - How to install YAM Quick Introduction - 5 Minutes to success Folders - Receive, copy, send, archive messages Configuration - How to configure YAM Adressbook - Save frequently used addresses Write  $-$  How to write mails Read - Reading messages ARexx Interface - Control YAM from other programs Technical - How YAM manages the messages History - The history of YAM Future - Planned enhancements Author - How do I contact the author Credits - Who has participated YAM in WWW - The YAM home page in the World Wide Web

## <span id="page-3-2"></span>**1.2 Introduction**

YAM (abbreviation for 'Yet Another Mailer') is a combined Mailer/POP/SMTP client for the Amiga. I programmed it, because no other program satisfied 100% and I wanted to refresh my knowledge in programming.

Features of YAM:

- Basic functions: read, write, delete, reply and forward mail
- Four folders for incoming, outgoing, sent and archived mail
- Address book for frequently used addresses
- Built-in POP3 client to check for mail on startup, on demand or at regular time intervals
- Write or reply your messages offline and send them to the mail server using the built-in SMTP client
- Add the sender of mail to the addressbook with a simple mouseclick
- Built-in UU-encoder/decoder to send and receive binary files
- The ARexx port allows other programs (e.g. AMosaic) to control YAM
- YAM is a commodity: it waits in the background as an icon and pops up when a hotkey is pressed
- The graphical user interface of YAM is programmed with MUI and is accordingly font-sensitive; the windows are freely sizeable
- YAM runs either on the Workbench screen or on any other custom screen
- Context related online help through help bubbles and AmigaGuide
- Supported languages: German and English
- Easy installation with the Commodore-Installer

### <span id="page-4-0"></span>**1.3 Requirements**

HARDWARE REQUIREMENTS

- Amiga Computer with a minimum of 1 MB Ram

NEEDED SOFTWARE

- Kickstart 2.0/Workbench 2.0 or higher for the English version
- Kickstart 2.0/Workbench 2.1 or higher for the German version
- MUI 3.1 or higher
- AmiTCP 2.3 or higher

## <span id="page-4-1"></span>**1.4 Registering**

REGISTERING

YAM is so called 'mailware'; that means, if you use YAM periodically, you must send me a message with your name and your email-address. A few days later you'll get your personal registration code by email. On startup, the unregistered version of YAM displays a requester which enables you to register online. In response I'll send you a registration code to put into the configuration. So you are a registered user of YAM and become notificated for updates.

## <span id="page-4-2"></span>**1.5 Copyright**

#### COPYRIGHT

The copyright for this software is by Marcel Beck. This archive may only be distributed in unmodified form. In particular the deletion of the documentation and this copyright-note is not allowed.

#### DISTRIBUTION

This software is freely distributable. The distribution is permitted under the following conditions:

- All associated files included with the distribution archive are to remain intact and unaltered.
- The distribution over BBS's, Internet, software libraries like the ones from Fred Fish or Aminet CD-ROM's and similar electronic channels is granted.
- For disc-magazines and service providers, who rise additional costs for the file transfer, the permission of the program author is required.

#### DISCLAIMER

This software is provided as-is, without warranty of any kind, either expressed or implied. In no event will the author be liable for direct, indirect, incidental or consequential damages or data loss resulting from the use or application of this software. The entire risk as to the results and performance of this software is assumed by the user.

#### RETURN SERVICE

This software is free to test for 30 days without any obligation. After that time you must register for further use of this software.

## <span id="page-5-0"></span>**1.6 MUI**

#### MUI - MagicUserInterface

(c) Copyright 1993/94 by Stefan Stuntz

MUI is a system to generate and maintain graphical user interfaces. With the aid of a preferences program, the user of an application has the ability to customize the outfit according to his personal taste.

MUI is distributed as shareware. To obtain a complete package containing lots of examples and more information about registration please look for a file called "muiXXusr.lha" (XX means the latest version number) on your local bulletin boards or on public domain disks.

If you want to register directly, feel free to send

DM 30.- or US\$ 20.-

to

Stefan Stuntz Eduard-Spranger-Straße 7 80935 München GERMANY

## <span id="page-6-0"></span>**1.7 Installation**

INSTALLATION USING THE COMMODORE-INSTALLER

Open the directory Install, doubleclick on the icon English and follow the instructions of the Installer.

MANUAL INSTALLATION

If you don't own the Installer from AmiTech or you don't want to use it follow this instructions:

- Create a directory for YAM on the harddisk. A good place is for example the directory AmiTCP.
- Copy the files YAM, YAM\_english.guide and the directories Icons and Rexx in this directory. Rename the guide to YAM.guide.
- Create an assignment YAM: to your YAM-directory in s:user-startup, e.g. Assign YAM: Work:AmiTCP/YAM.
- Reboot your computer.

## <span id="page-6-1"></span>**1.8 QUICK INTRODUCTION**

Quick Introduction

This chapter gives you a step by step introduction of the principal operation of YAM. We assume that YAM is already installed on your system.

- 1. Get the following information from your internet provider:
	- Your email address
	- The internet address of your mail server (also called POP3- or SMTPserver)
	- The password to log into mail server

As an example we create a "fictious" user named Bill Clinton. His email address is clinton@whitehouse.gov, the address of his mailserver is mail.whitehouse.gov and his password is tnediserP :-)

2. Start YAM with doubleclick on it's icon. A copyright requester appears; leave it with a click on [Okay]. Now you should see the main window including four message boxes and two rows of buttons.

3. First we must configure the program. Select the item Configuration in the menu Settings. In the register card Transfer enter the required specifications for the mail transfer. In our example this are:

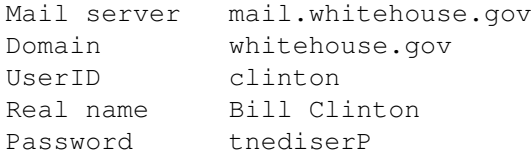

4. YAM allows you to add a free definable text to all your letters. Choose now the register card Message and select the option Use signature. Start the editor with a click on [Edit signature] and enter the desired signature, e.g.

```
Yours sincerly,
  Billy
```
Save the text and quit the editor (for ED this works with Esc x Return).

- 5. Save the settings with a click on [Save]. YAM is now ready and you are able to write your first message.
- 6. Click on [Write]. In the newly opened window click [New] to select the string-gadget below the list and enter the recipient's email-address, in our example this is clinton@whitehouse.gov followed by Return. In the string-gadget Subject you should specify the topic of your message in a few words. Now click on [Edit] and enter the actual message into the text editor.
- 7. Since either AmiTCP isn't up yet or you're not yet connected, click on [To queue]. This saves the new message in the folder "Outgoing" and refrains from immediate sending in contrary to [Send].
- 8. Now start AmiTCP and build up a connection to your Internet provider. Change to the folder "Outgoing" and send your mail with a click on [Send all]. In the small transfer window you may watch how YAM logs in and sends the mail to the mail server.
- 9. As you may have noticed your message has disappeared from the folder "Outgoing". But don't panic; it just moved to the folder "Sent". The envelope in the list now has a postage stamp which means the message was successfully sent.
- 10.Doubleclicking on the message opens the read window. You should recognize your own text. The white lines were created by YAM and contain necessary information for the mail transfer.
- 11.Since you wrote this message to yourself, it's now time to look out for new messages sent to you. Click the read window into the background or close it and click on [Get mail].
- 12.The now familiar transfer window appears and you can observe how YAM gets your mail from the mail server. If all goes well a requester opens up with the notice that new mail has arrived. You will find the new

mail in the folder "Incoming".

If you made it so far without difficulties you know now the essential functions of YAM. You'll find further explanations in the following chapters.

## <span id="page-8-0"></span>**1.9 folders**

FOLDERS

In the main window of YAM you have four folders:

Incoming: This box contains all mail addressed to you.

Outgoing: This box contains all mail which you wrote, but hasn't been sent.

Sent : This box contains all successfully sent mail.

Archive : This box is for archiving mail which is important for you.

The list shows the mail in the active folders. In the first row you see the status of the message:

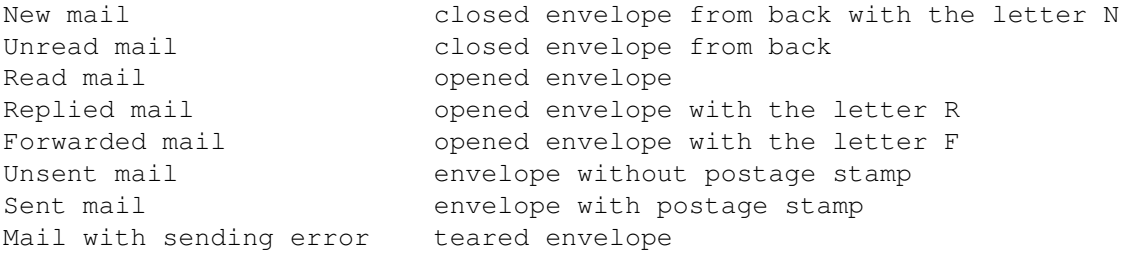

The second row contains, depending on the folder, either the sender or the receiver of the message. The third row contains the subject and the fourth row the receiving or manufacturing date of the mail. A doubleclick on a entry in the list opens the read window and shows the contents of the mail.

#### FUNCTIONS

Different actions can be started with the two rows of buttons. Normally they affect the present message.

[Read] Loads the message into the read window.

[Write] Opens the write window where you write your text.

[Delete] The message is definitely erased.

[Get mail] Tries to connect you to your mail server, checks for new mail and loads it into the folder "Incoming".

[Reply] To answer a letter addressed to you. Subject and receiver are automatically filled in and the original text is

mentioned.

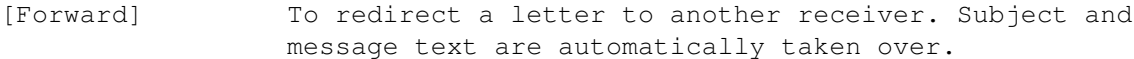

[Archive] The message gets moved from "Incoming" to "Archived".

[Get address] The sender's address of the active message is filed in your address book

- [Edit] Gives you the possibility to edit a message which is already in the send-off mode. Please don't modifiy the mail header if you're not familiar with the keywords.
- [Send] Builds a connection to your mail server and sends off the selected message.

[Send all] Sends off all messages in "Outgoing".

[Send again] Sends off an already sent message again.

MENUS IN THE MAIN WINDOW

- Project/About Shows Copyright information and offers you the possibility of an Online-Registration.
- Project/Hide Switches the program into the iconified mode. The icon shows the status of the incoming mail (empty, old, new). The regular mail check and the ARexx-interface stay active. The program switches itself into iconified mode, when you start it from shell with the option HIDE.

Project/Quit Ends YAM.

Settings/Address Book Enables you to edit entries in the address book.

Settings/Configuration Opens the configuration window.

Settings/MUI Starts the MUI preferences, and enables you to arrange the graphic interface of YAM as desired.

## <span id="page-9-0"></span>**1.10 Configuration**

#### CONFIGURATION

These program options are split into three folders. The button [Save] saves the configurations in ENVARC:, so they'll survive a restart of the computer. Settings saved with [Use] are stored in ENV: and get lost at the next reset.

TRANSFER - necessary details for the mail transfer

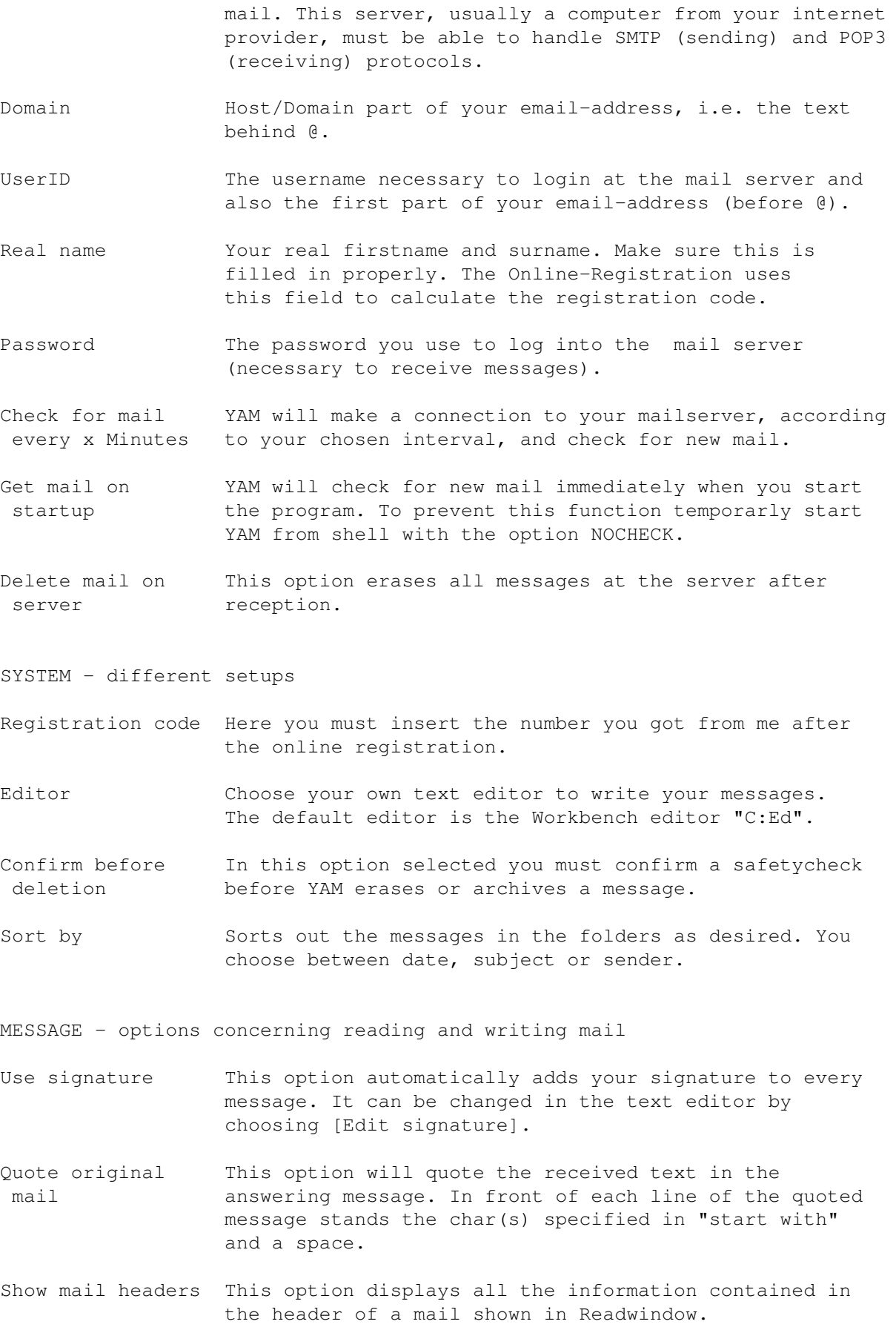

Mail server The Internet address which you use to send and receive

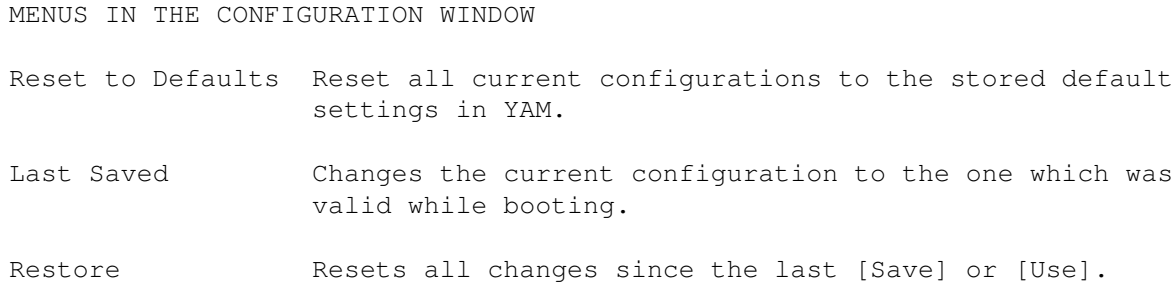

## <span id="page-11-0"></span>**1.11 Addressbook**

ADDRESS BOOK

The address book is a directory for frequently used addresses.

- Add Opens the edit address window to make a new entry.
- Edit You can modify the selected address in the edit address window.
- Delete Erases the selected entry from the directory.
- Reload Loads the address book from the harddisk and reject all unsaved entries.
- Save Saves the address book on the harddisk.

## <span id="page-11-1"></span>**1.12 Edit address**

ADDRESS INPUT

- A single entry from the address book can be edited in this window.
- Real Name First- and surname of receiver.
- Email address Internet address of receiver (i.e. mbeck@access.ch).
- [Okay] Accepts changes.
- [Cancel] Reject changes.

## <span id="page-11-2"></span>**1.13 Write**

#### WRITE MESSAGES

This window is used to write a new message, for answering mail or to forward existing mail.

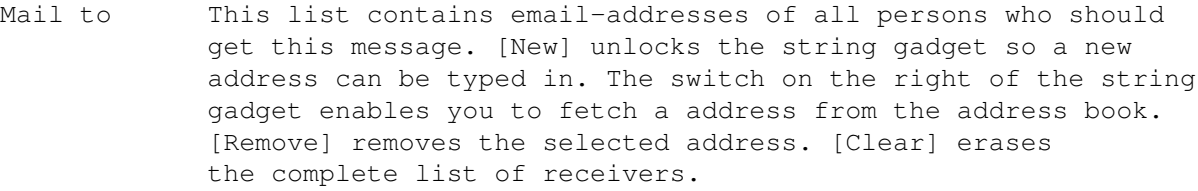

- Subject The topic of the message. Answered mail is preceeded by "Re:", forwarded mail extended with "(fwd)".
- Attach file In case a filename is listed, this file will be attached uuencoded to the message. This is a means to transmit binary files like archives, pictures e.t.c. through email. The filename can also be entered through the filerequester (button, right from textfield) or by dropping the icon over the textgadget.
- [Edit] Starts the text editor to write the message.
- [To queue] Prepares the message for transmission, copies it into "Outgoing".
- [Send] Prepares the message for transmission, copies it into "Outgoing" and tries to send it out through your mail server.
- [Cancel] In case you decide differently... All entries in this window will be lost.

## <span id="page-12-0"></span>**1.14 Read**

#### READ MESSAGES

If you doubleclick a message in the main window or choose the button [Read] the topical message will be displayed in the read window. Header information, if switched on, shows in white, quotes in bold print.

- [Previous] Displays the message on top of the topical message in the mailbox.
- [Next] Displays the message below the topical message in the mailbox.
- [Question] Displays the message which is answered in the topical message.
- [Answer] Displays the mail in which the topical message is answered. [Question] and [Answer] are used to trace a dialog between you and someone else independent to all other mail in the mailfolders.
- [Reply] With this button a message addressed to you can be answered. Subject and receiver are automatically filled in and the original text is quoted.
- [Detach] A binary file attached to the topical message can be

decoded into any directory of your choice.

[Export] Saves the topical message as ASCII text under any filename you choose.

[Print] Transfers the topical message to the printer.

MENUS IN THE READ WINDOW

Show mail header Switches the header information on or off. This setting will be lost when you quit YAM, unlike the option in the configuration window.

## <span id="page-13-0"></span>**1.15 ARexx Interface**

AREXX INTERFACE

YAM includes an ARexx interface which allows programs to use functions of YAM. The portname of this interface is 'YAM'.

COMMAND-REFERENCE

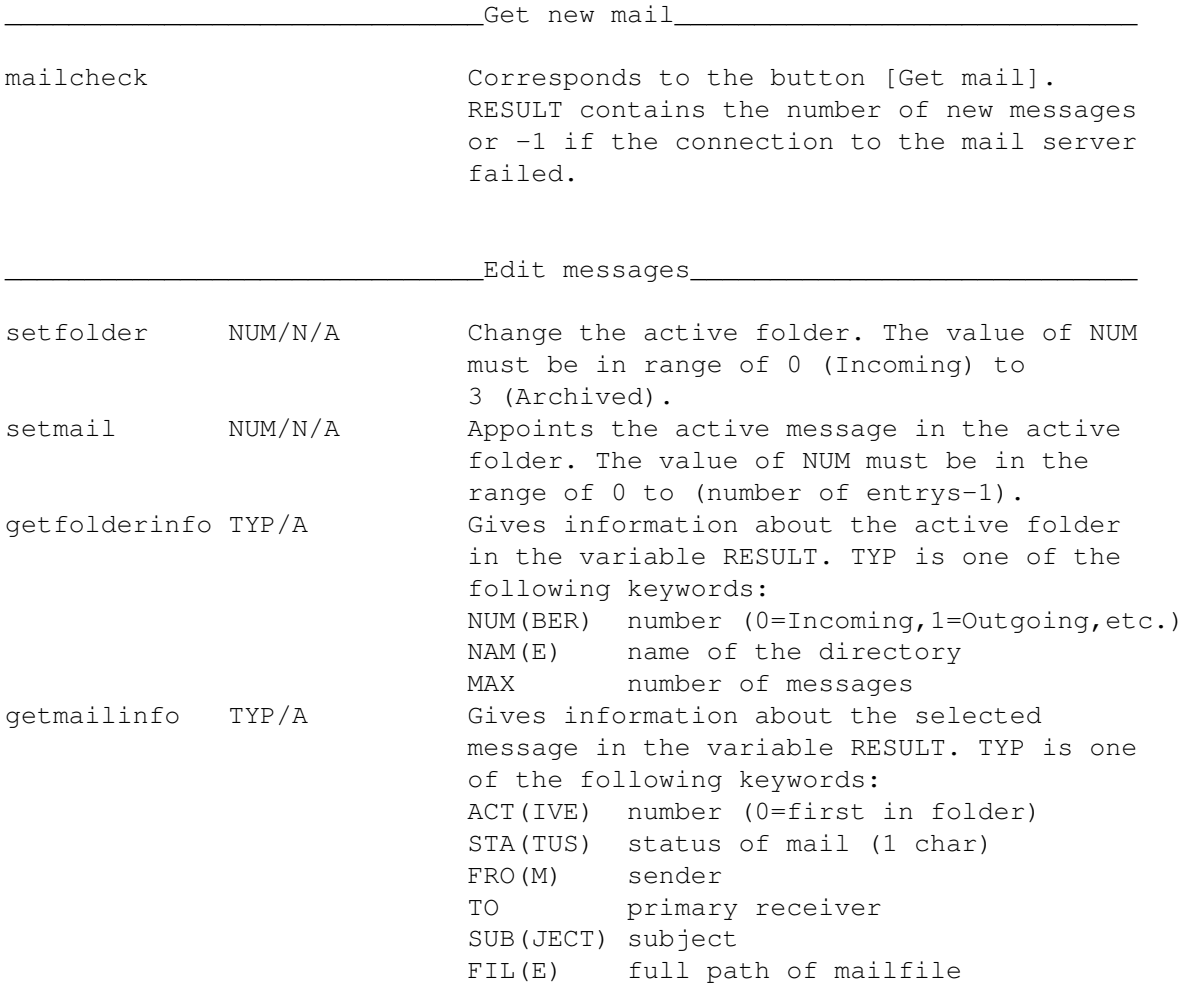

YAM 12 / 14

mailreply equals the button [Reply]. mailforward equals the button [Forward]. mailarchive equals the button [Archive]. maildelete equals the button [Delete]. \_\_\_\_\_\_\_\_\_\_\_\_\_\_\_\_\_\_\_\_\_\_Compile and send messages\_\_\_\_\_\_\_\_\_\_\_\_\_\_\_\_\_\_\_\_\_\_\_\_ writemailto ADDRESS/A/M One or more email addresses, written into the receiver list through the write window. writesubject TEXT/A Subject of the message.<br>writeattach FILE/A Name of a (binarv) file Name of a (binary) file, to uuencode and attach to the message. writeletter FILE/A File with the text for send. writequeue equals the button [To queue] in the write window. writesend equals the button [Send] in the write window. mailsend equals the button [Send] in Outgoing folder. mailsendall equals the button [Send all]. EXAMPLE 1 The following script sends the file RAM:circularletter.txt to all receivers in the addressbook: /\* circularletter.rexx \*/ ADDRESS YAM IF OPEN('ab','YAM:.addressbook','r') THEN DO /\* open addressbook and \*/<br>DO WHILE ~EOF('ab')  $/$ \* scan all entrys \*/  $D$  WHILE ~EOF('ab')<br>
entry = READLN('ab')<br>  $\frac{1}{2}$  /\* read one entry \*/  $/*$  read one entry  $*/$ IF ~EOF('ab') THEN DO PARSE VAR entry email name  $\begin{array}{ccc} & /* & \text{extract emailaddress } */ \\ & & \\ \text{WriteMailTo email} & & \\ \end{array}$ 'WriteSubject "Important message"' 'WriteSubject "Important message"' /\* subject \*/ WriteLetter 'RAM:circularletter.txt'  $\rightarrow$  file to be sent  $\rightarrow$  / WriteQueue  $\overline{\phantom{a}}$  /\* move to Outgoing  $\overline{\phantom{a}}$  / END END CALL CLOSE('ab')  $\frac{1}{2}$  /\* close addressbook \*/<br>MailSendAll  $\frac{1}{2}$  /\* send all mail \*/  $/*$  send all mail  $*/$ END EXAMPLE 2 The following script scans for messages with the subject "YAM Registration" and displays their addresses: /\* register.rexx \*/ OPTIONS RESULTS ADDRESS YAM SetFolder 3  $\frac{1}{x}$  go to Archive folder  $\frac{x}{x}$ GetFolderInfo MAX; entrys = RESULT  $\frac{1}{x}$  get number of mail  $\frac{x}{x}$ <br>DO i=0 TO entry-1  $\frac{1}{x}$   $\frac{1}{x}$  $/*$  scan all mail  $*/$ SetMail i  $\frac{1}{10}$  SetMail i  $\frac{1}{10}$  Set topical mail  $\frac{1}{10}$  +/  $/*$  ask subject  $*/$ 

```
YAM 13 / 14
```

```
IF RESULT = 'YAM Registration' THEN DO \rightarrow /* criteria accomplished */
          GetMailInfo FROM \frac{1}{x} ask for sender and \frac{1}{x}SAY RESULT \overline{\phantom{a}} \overline{\phantom{a}} \overline{\phantomEND
END
```
## <span id="page-15-0"></span>**1.16 Technical**

FILE STRUCTURE

The directory YAM: contains the following files and directorys: YAM The executable. YAM.info The program icon. Icons/ This directory contains three icons which show the status of the incoming mail in iconified mode: empty.info the mailfolder is empty old.info it contains only "old" mail new.info it contains at least one new mail Rexx/ ARexx programs for YAM. .addressbook The address book. .signature The personal signature. incoming/ The folder "Incoming". outgoing/ The folder "Outgoing". sent/ The folder "Sent". archive/ The folder "Archived". Each message is a file of its own, The filename is put together from the daynumber since the 1.1.1978 and a increasing number for the current day. The status of the mail is saved in the filecomment.

## <span id="page-15-1"></span>**1.17 History**

YAM HISTORY

Version 1.0 (20-Feb-96)

- First public Aminet release

## <span id="page-15-2"></span>**1.18 The Future**

THE FUTURE OF YAM

The users of YAM will decide about it's future. But nevertheless, here are some of my proposals:

- built-in MIME-Support - multiple folders for archived mail - usergroups for the sending of circular letters

## <span id="page-16-0"></span>**1.19 Author**

If you have suggestions, questions, critics, bug reports etc. write to:

Internet: mbeck@access.ch Fidonet: 2:301/707.14 Aminet: 44:8010/101.14 (only in Switzerland)

or via snail mail:

Marcel Beck Hammerstrasse 4 4414 Füllinsdorf Switzerland

## <span id="page-16-1"></span>**1.20 Credits**

The following people also deserve to be acknowledged:

```
Beta-Testing Richard Marti, Daniel Beck
English documentation Richard Marti, Bernhard Freiburghaus
Program- and Appicons Richard Marti
MagicUserInterface Stefan Stuntz
```
## <span id="page-16-2"></span>**1.21 YAM in WWW**

For the latest information about YAM I installed a home page in the World Wide Web. It is available in German and English language.

http://www.access.ch/whoiswho/mbeck.html